## **How to use Faster Payment System (FPS) to make MPF contributions**

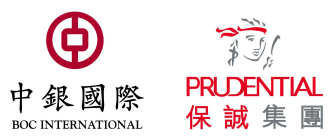

## **Demo 1) BOCHK Personal Internet Banking**

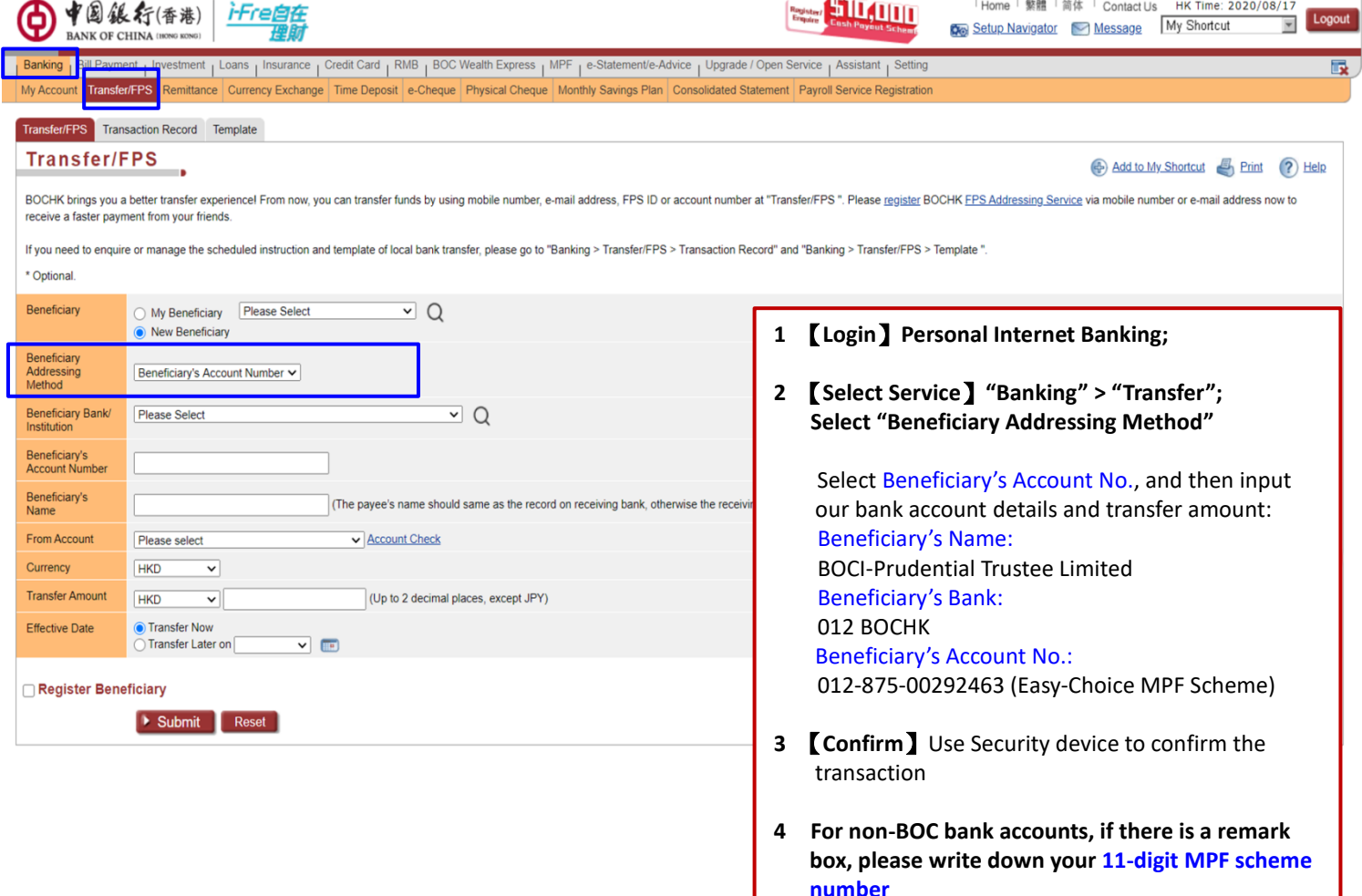

## **Demo 2) BOCHK Mobile Banking**

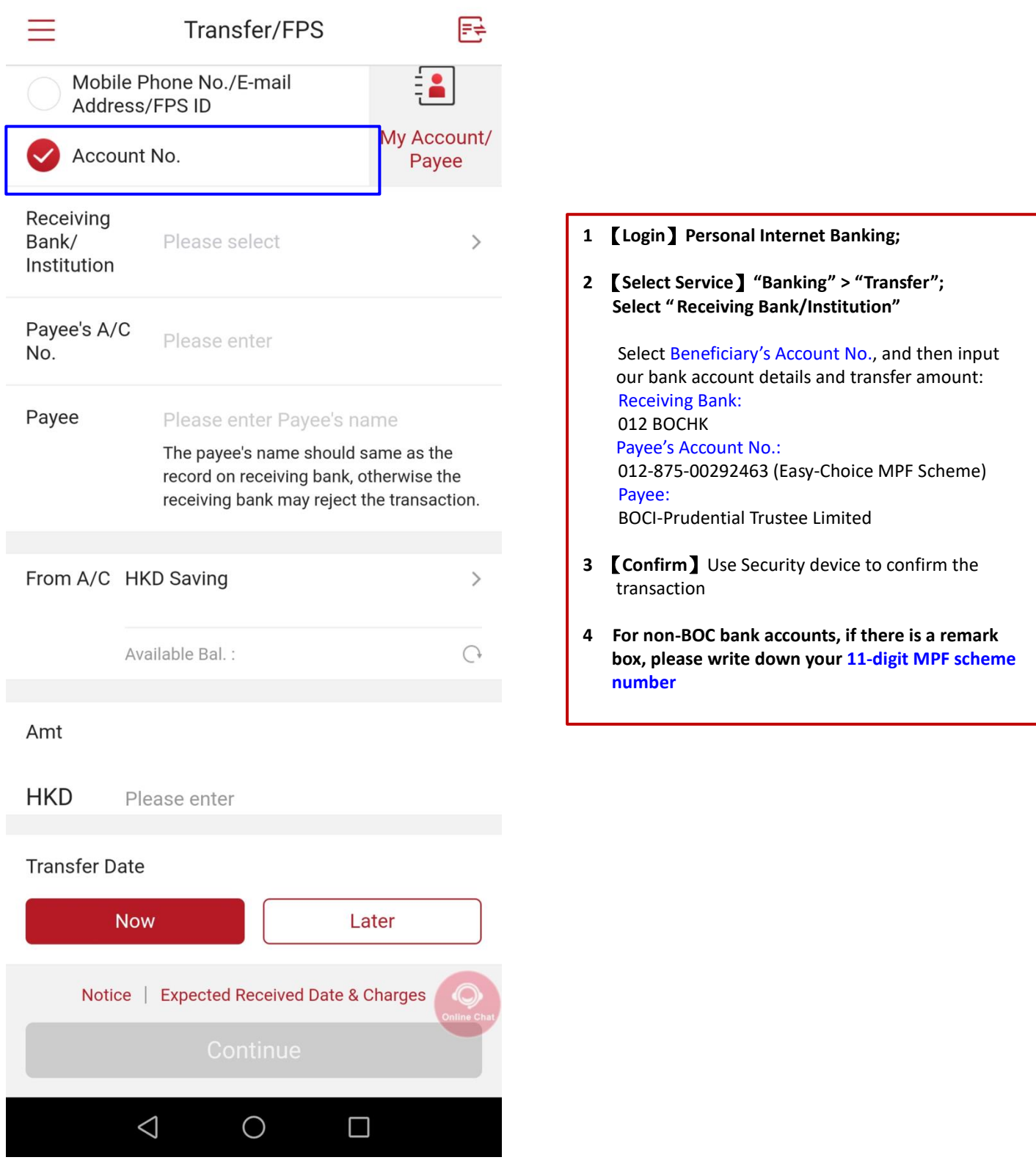

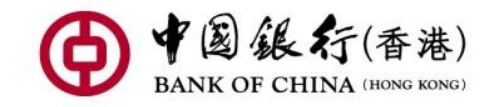

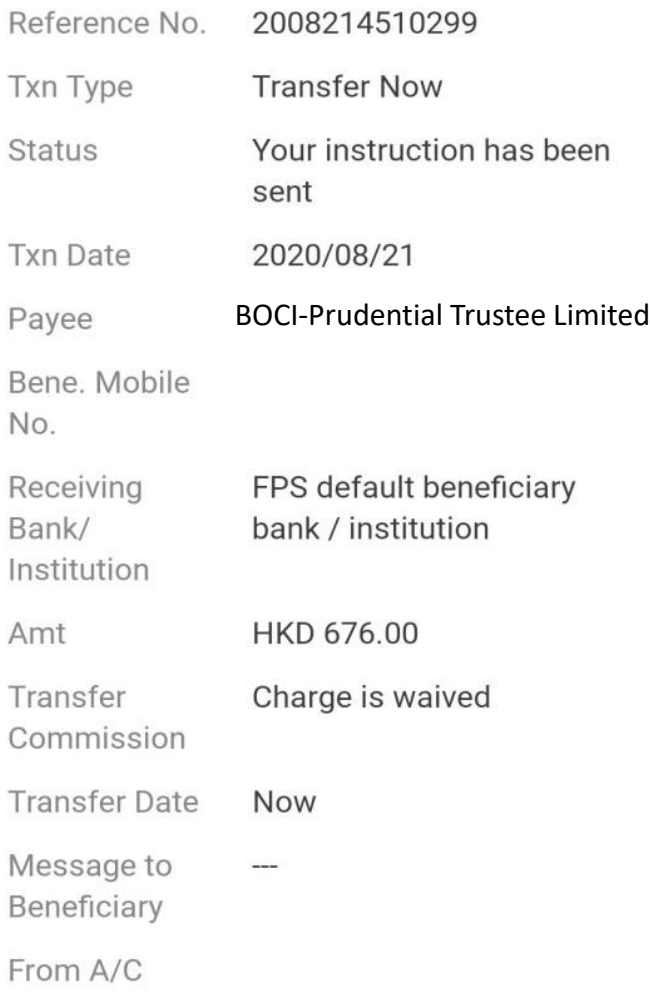

- **1 Remember to keep a screenshot or notification of the successful payment interface, as shown in the picture**
- **2 Send together via email:** 
	- **A. 11-digit MPF scheme no**
	- **B. Screenshot or notification of successful payment interface**

**Email to BOC-Prudential Trustee Limited [mpf@bocpt.com](mailto:mpf@bocpt.com)** 

Please note: Please refer to the [BOCHK website f](https://www.bochk.com/en/home.html)or details of FPS

## **Tips:**

- **1. Clients who use BOC Corporate Internet Banking services are not applicable to FPS. If you need to use BOC Corporate Internet Banking to pay MPF contributions, please refer to BOCPT [Contribution Instructions](https://www.bocpt.com/homepage/en/easy-choice-mpf/easy-choice-mpf-download-corner/employer/) and the [Corporate Internet Banking Service Guide](https://www.bochk.com/en/more/ebanking/corporate/cbsonline.html) on the BOCHK website.**
- **2. If you use other bank's FPS with a remark box, please be sure to write the 11-digit MPF scheme number to avoid delays due to failure of identifying your contributions.**

**Should you have any queries, please do not hesitate to call our Customer Services Representatives at:** 

**Easy-Choice MPF Administration Hotline**:**2929-3030**